# Units Based Goals

Last Modified on 09/07/2023 11:26 am PDT

You have a goal for something other than dollars. The goal can be some kind of unit. e.g. the number of backpacks, blankets, books, or brownies. With the Crowdfunding and Peer-to-Peer Fundraising Activity, you can choose to count items (units) instead of dollar amounts.

# Change the Fundraising Goal Type

To count units, create a new **Crowdfunding and Peer-to-Peer Fundraising** activity, and in the **Fundraising Goal** section of the **Setup Keyword**, change the **Goal Type** from **Dollars** to **Units**.

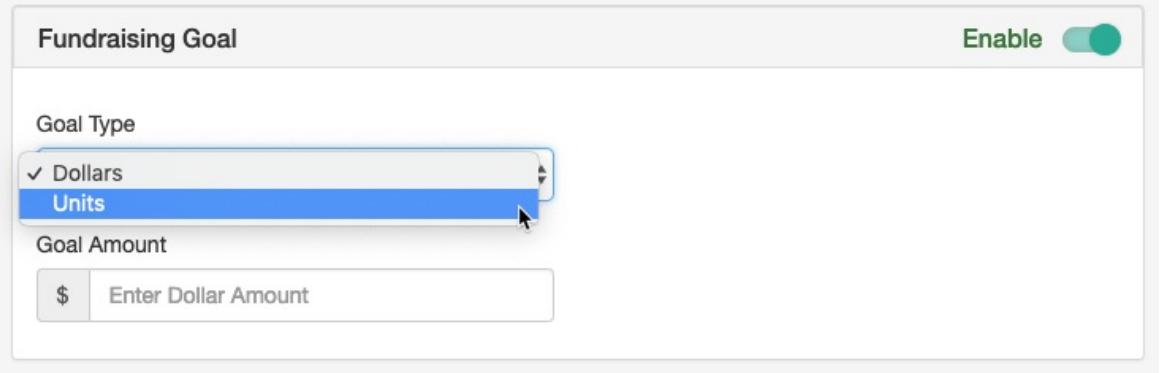

When you do this, you will be presented with a**Goal Amount** (number of Units you wish to sell) and a **Quantity Sold** Field.

- Enter the number of units you wish to sell.
- *You will not have any choices for the Quantity Sold Field yet, you will have to come back after other settings have been applied.*
- Complete the rest of the Activity's Keyword Setup as normal and**Save**.

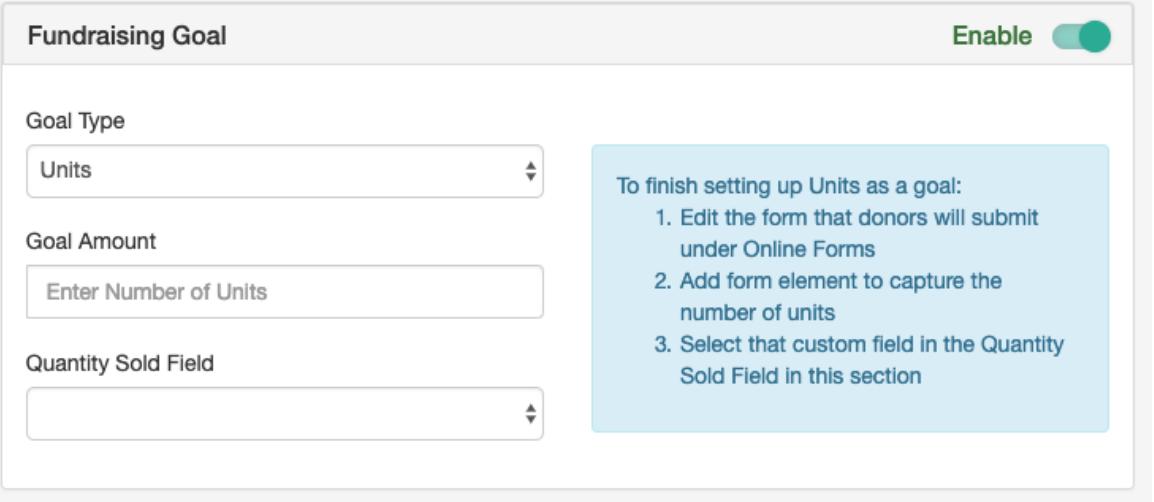

# Crowdfunding and Peer-to-Peer Fundraising with Units

*There are many variations of this process. The example below shows one method with the key elements. Feel free to experiment and personalize your own forms to suit your needs.*

Go to the **Online Forms** section in the Activity

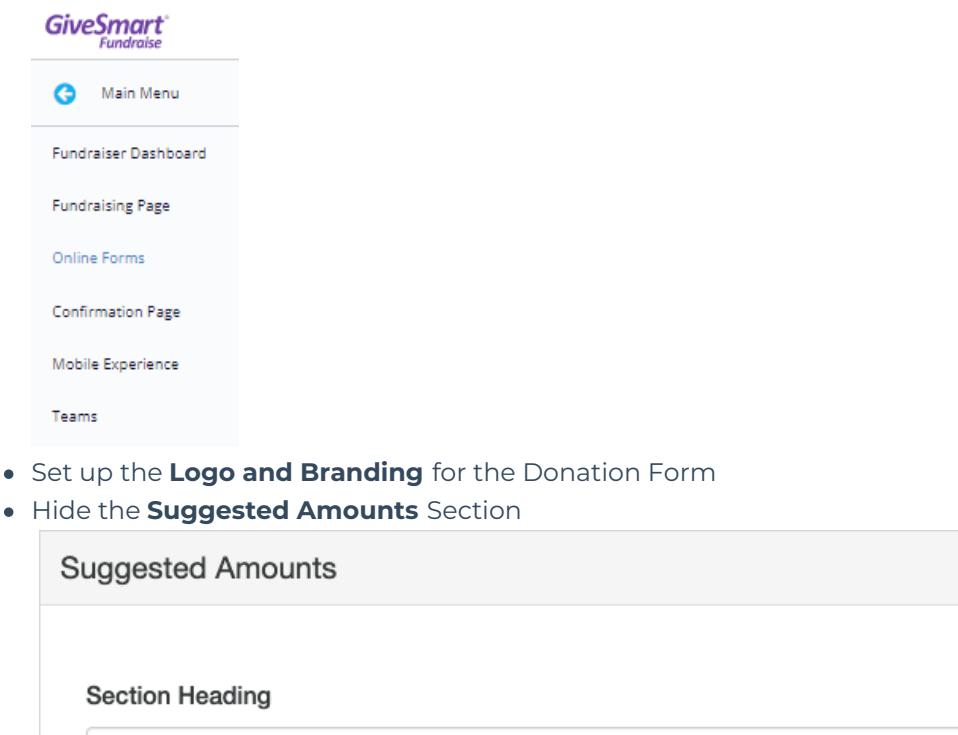

Choose amount

#### Hide the **Recurring Donations** Section

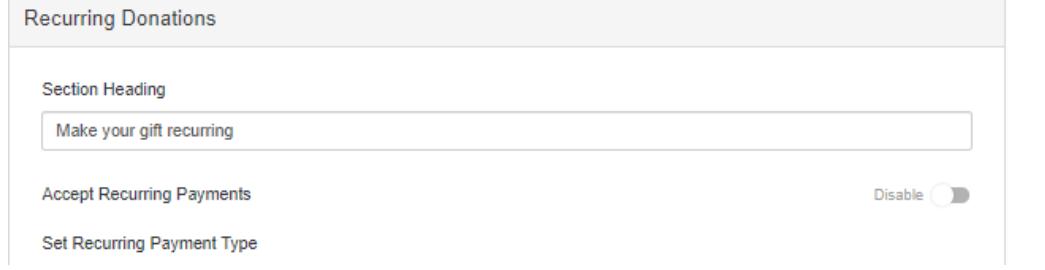

 $Hide$ 

 $\oplus$ 

- Adjust the **Contact & Card Information** sections as needed
- Click the **Manage Sections** button at the top and select**Add Custom Section**

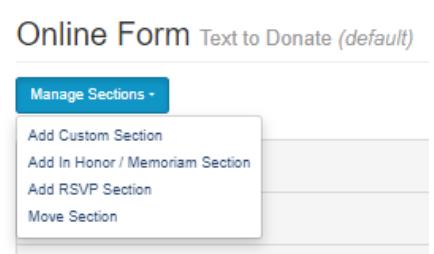

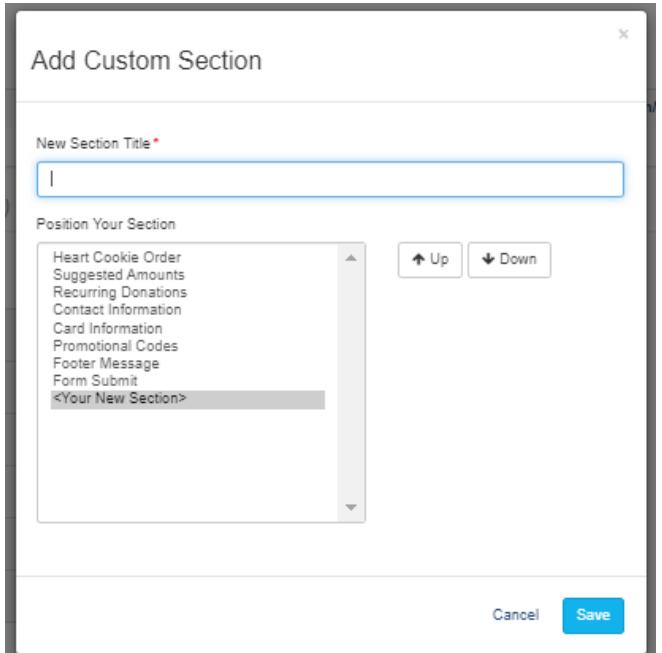

- Name the Section something appropriate
- Move the Section to the top of the list

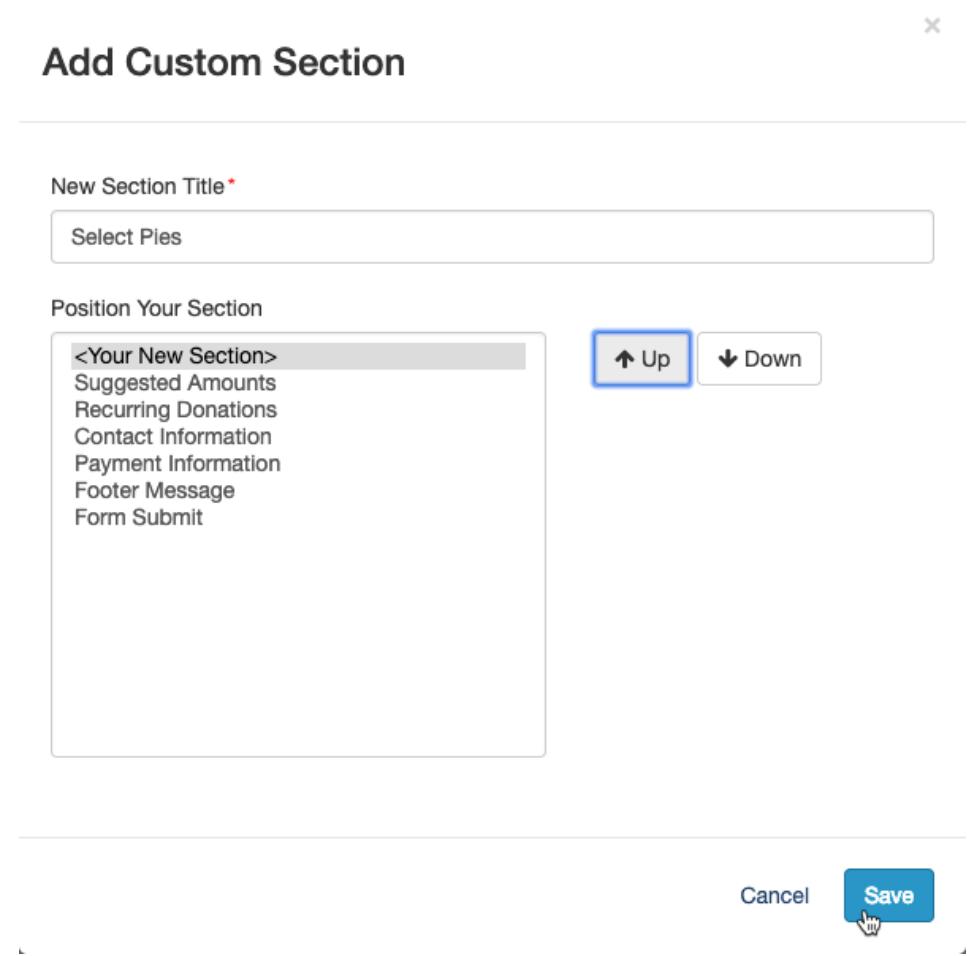

o If you don't want the title of the form to have the same title as the section, open the section and delete or rename the **Section Heading**.

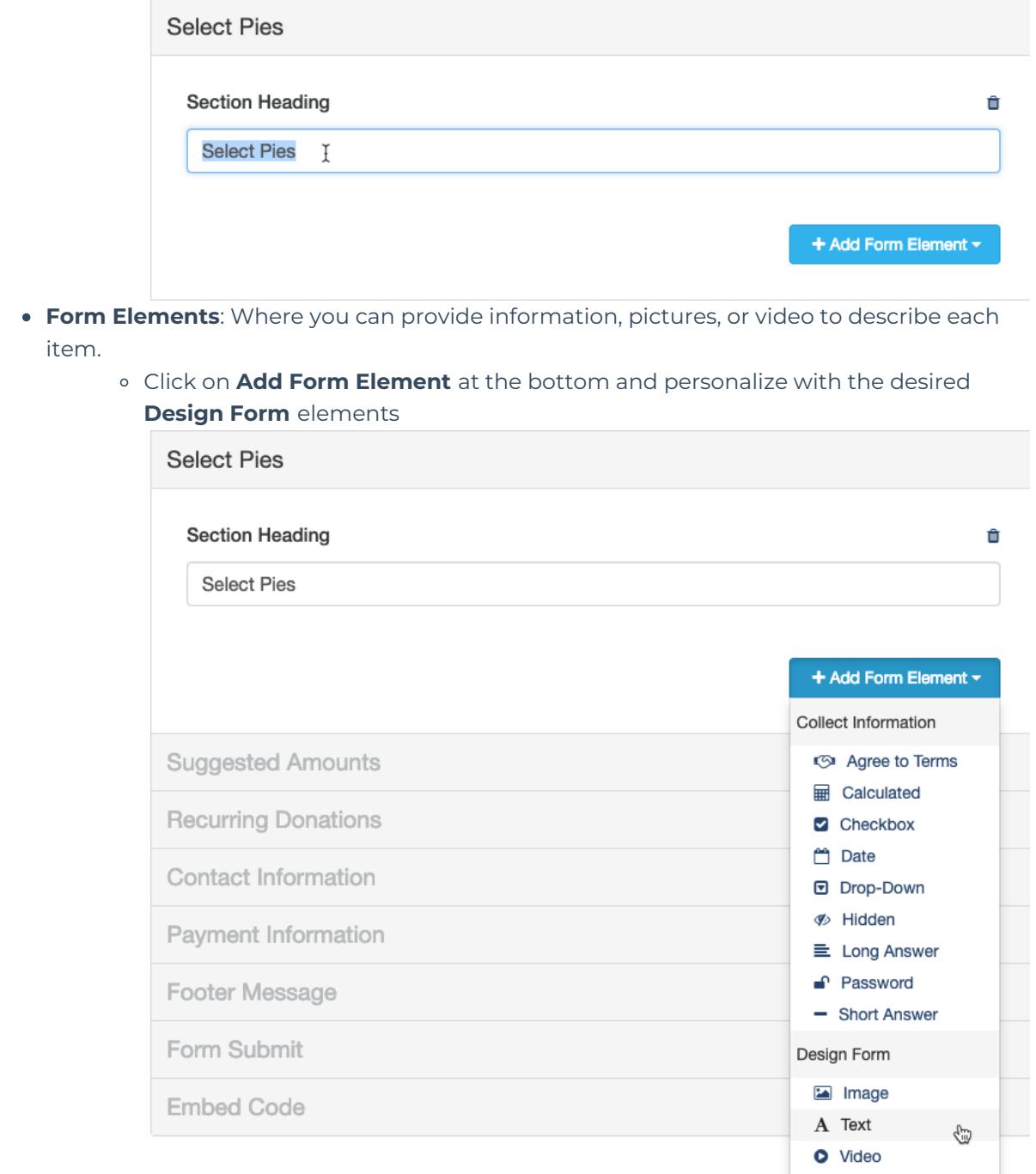

- Create a **Hidden Form Element** for the cost of each unit.
	- Click **Add Form Element** and select **Hidden.**

### Add Form Element - Hidden

 $\tau$ 

 $\bullet$ 

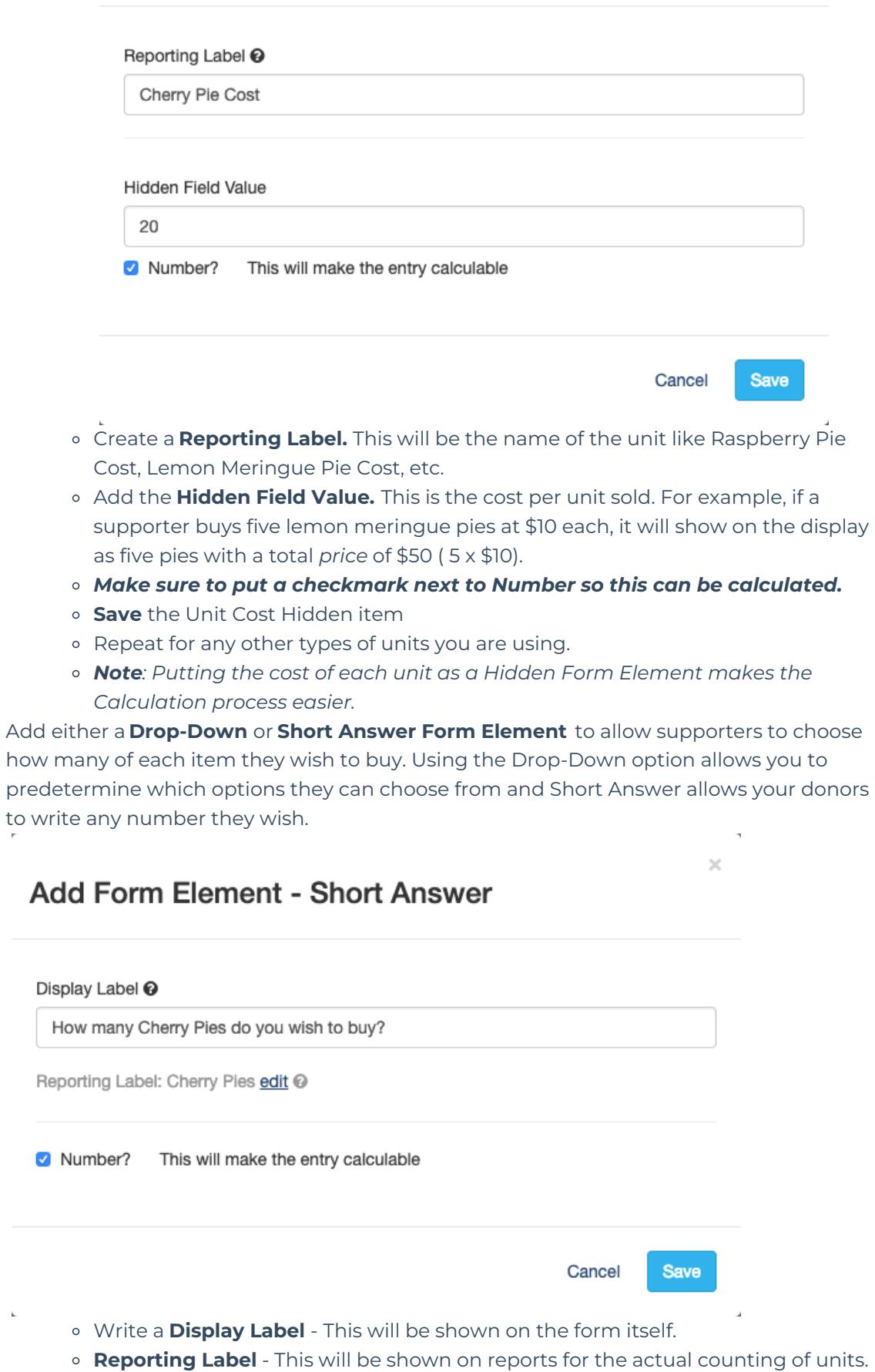

 $\mathcal{L}_{\mathcal{A}}$ 

By default, it will use the Display Label, but you can change this by clicking edit.

- *Make sure to put a checkmark next to Number so it can be calculated.*
- Repeat for any other types of units.
- Add a **Calculated Form Element** to determine the total number of Units.

Note: If you are only selling one type of unit, like Books, then you can skip this step and go *to calculating the total cost.*

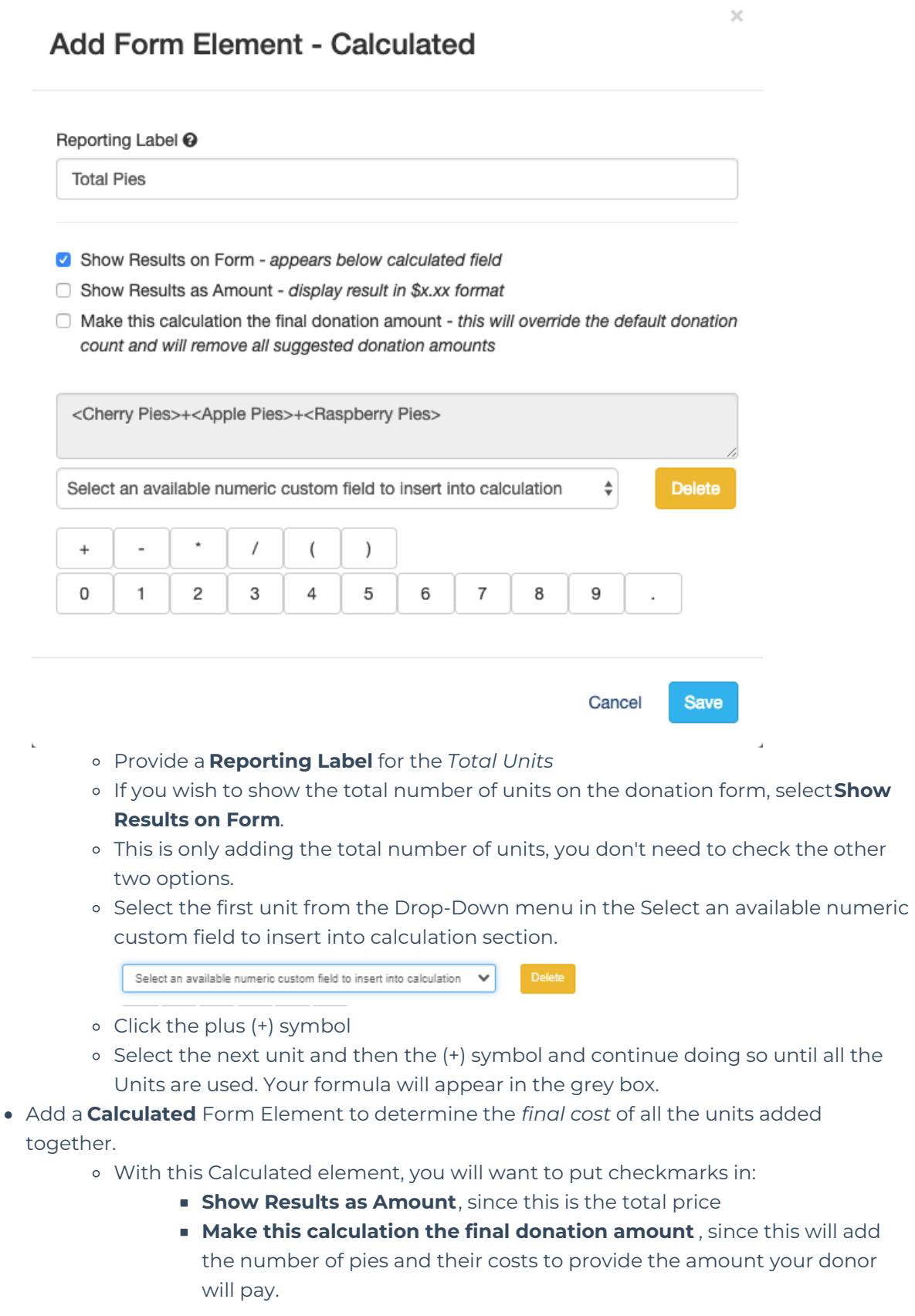

- Select the first Unit amount (from the short answer or drop down you created) from the drop-down
- Click on the multiply (\*) button
- Select the first Unit's cost (from your Hidden form element)
- o If you have more than one unit, click on the plus (+) and add the next unit amount multiplied by that unit's cost.

 $\overline{\mathcal{L}}$ 

### **Add Form Element - Calculated**

#### Reporting Label <sup>®</sup>

**Total Pie Cost** 

- Show Results on Form appears below calculated field
- Show Results as Amount display result in \$x.xx format
- A Make this calculation the final donation amount this will override the default donation count and will remove all suggested donation amounts

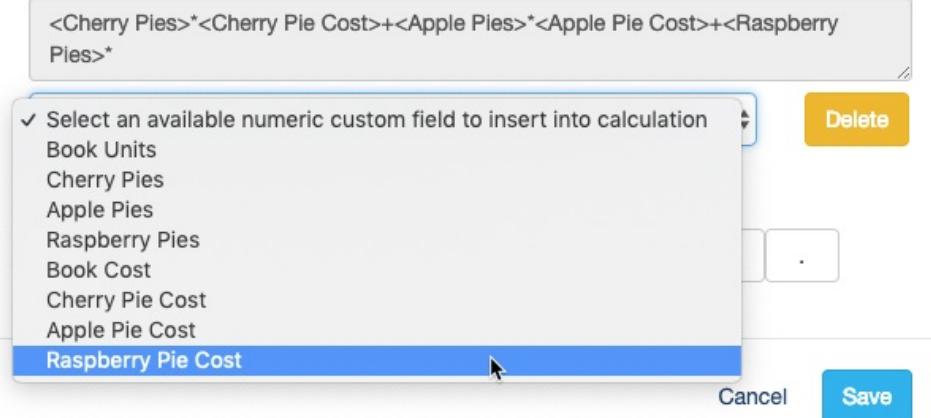

**Note**: At this point, it is always wise to test the numbers to make sure the calculations are correct. Try several amounts and make sure the totals are accurate. If not, there might be a mistake in the calculations.

- Change the wording of the**Form Submit** section, both the Section Heading and the Button Text to match what you are doing, such as the cost of pies sold or socks purchased, etc.
	- Make sure to **Configure the Email Receipt** from the normal donation email to reflect that your donors are purchasing these units.

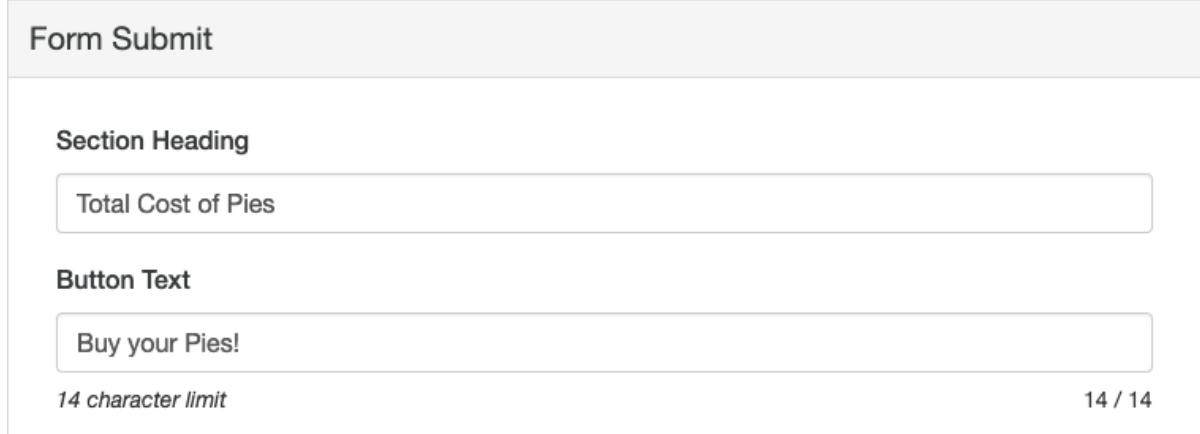

# Enter Units for the Activity

Go back to your Activity Setup section by clicking on **Keyword** in the left column.

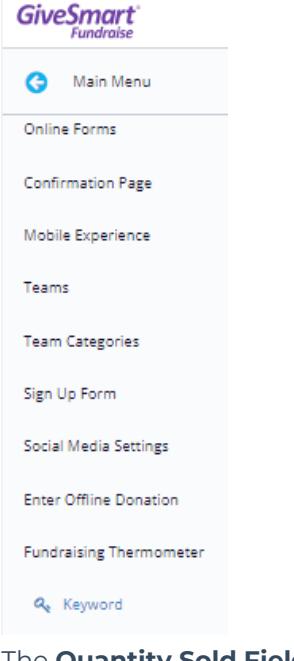

- The **Quantity Sold Field** should now have the options from your added Form Elements to choose from.
	- Select the Total calculated *Units* (Calculated) if you had more than one type of unit to sell, or select the Collected information (either Text Box or Drop-Down) if you only had one type of unit. Make sure you are not selecting the calculated costs.

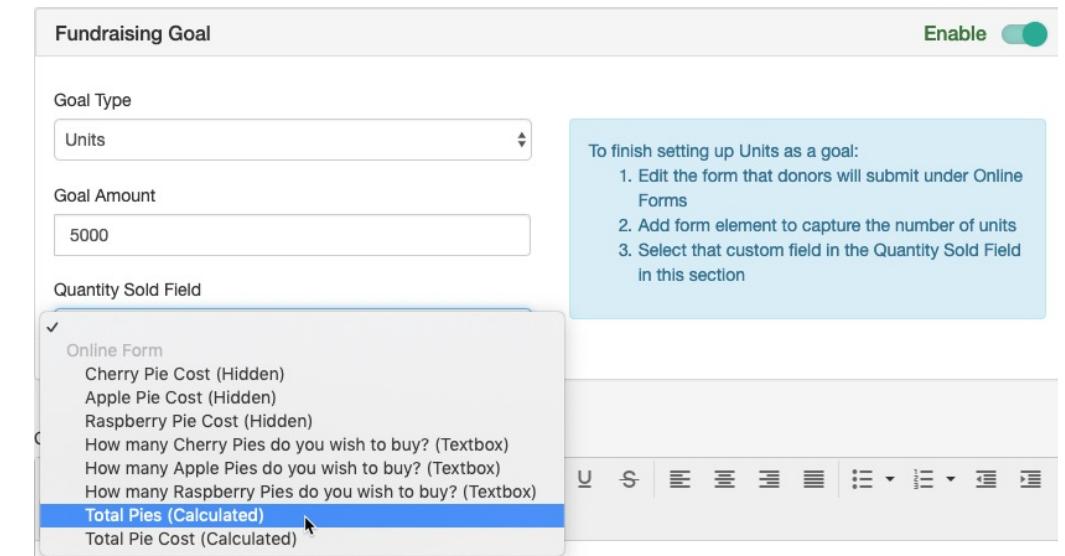

Make sure to scroll down and click **Save**.

# Personalize your Crowdfunding and Peer-to-Peer Fundraising pages

At this point, you are ready to go with counting the units instead of counting a dollar amount. Follow the normal Crowdfunding and Peer-to-Peer Fundraising setup options to personalize the

- Fundraising Page
- Other Online Forms
- Sign Up Form
- Social Media Settings
- Team and Fundraiser Setting